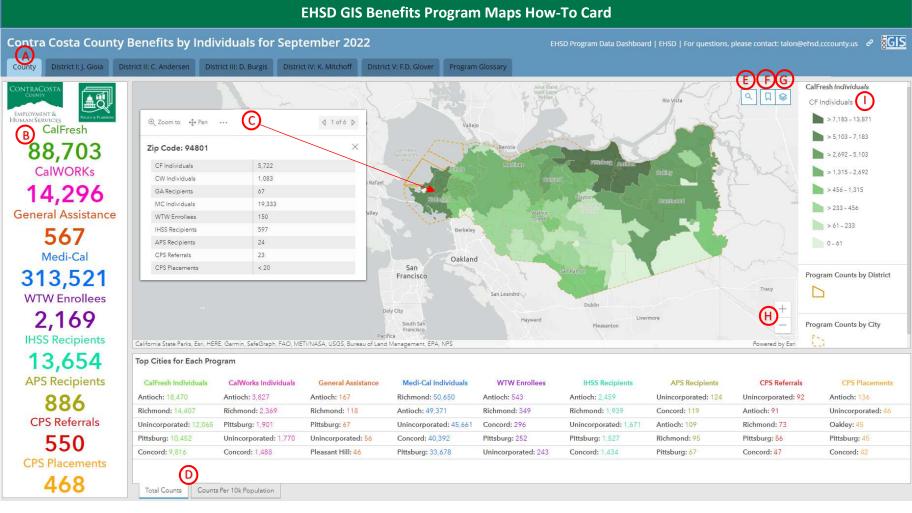

| Α | Available Tabs: County, one for each       | D        | Top Cities for Each Program / Counts         | G | Layers: Use the icon to add or remove             |
|---|--------------------------------------------|----------|----------------------------------------------|---|---------------------------------------------------|
|   | District, and one for the Program          |          | per 10k Population: Click on any city on     |   | layers to or from the map – click / unclick       |
|   | Glossary & More Information – Click        |          | the list to highlight the city on the map    |   | on 'Eye' icon to select one program at a          |
|   | on each tab to see the details             |          | and display statistics                       |   | time                                              |
| В | <b>Program Counts:</b> The total count for | Е        | Search: Use the icon to find address or      | Н | Zoom In (+) or Out (-): Resizes the map.          |
|   | the area visible on the map; updates       | Q        | location (like city, hospital, school, etc.) | + | The map blanks out after a few Zoom In            |
|   | dynamically with Zoom In (+) & Out (-)     | ,        | on the map                                   | _ | clicks to protect client information              |
| C | Popups: Click anywhere on the map          | F        | Bookmarks: Use the 'Home' icon to            | - | <b>Legend:</b> Displays count range of the colors |
|   | within the county/district to display the  |          | return to the default map (whole county      |   | of the zip code layers                            |
|   | statistics per zip code and city           | W. C. 17 | view).                                       |   |                                                   |

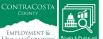